## 内容

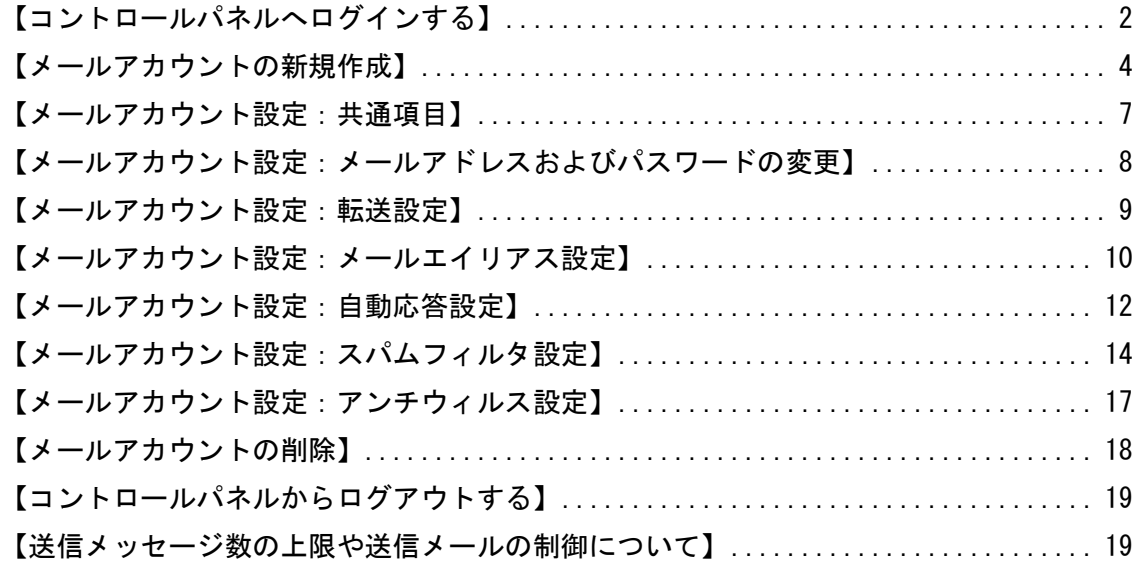

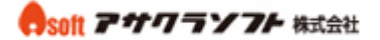

## <span id="page-1-0"></span>【コントロールパネルへログインする】

1. Web ブラウザを起動し、https://203.183.70.185:8443/にアクセスします。

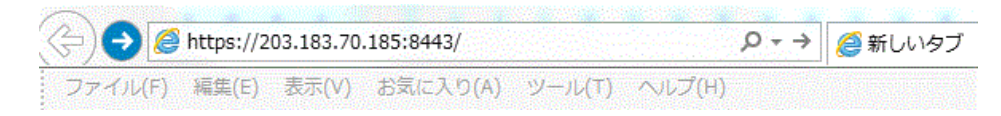

2. セキュリティ警告(証明書エラー)が表示された場合、サイトアクセスを続行します。 ここでは、InternetExplorer、GoogleChrome、FireFox の例を示します。

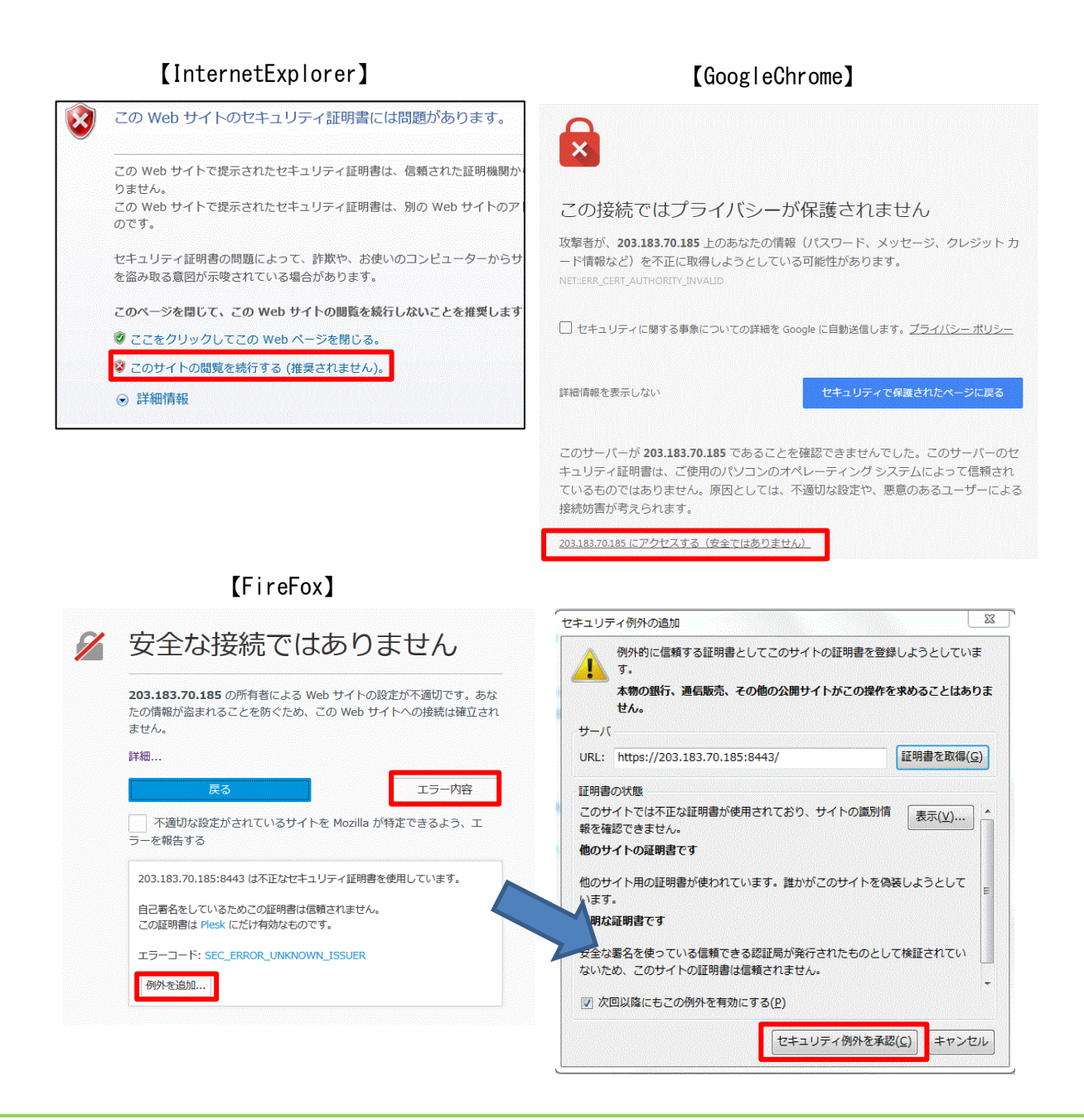

#### Csoft アサクラソフト 株式会社

## コントロールパネル メールアカウント登録・設定 手順書

3. コントロールパネル (Plesk Web Host Edition) ログイン画面が表示されます。 ユーザ名、パスワードを入力してください。ユーザ名およびパスワードは、アサクラ ソフトよりお伝えするメールアカウント管理用メールアドレスおよびパスワードです。 ユーザ名、パスワードを入力したら、[ログイン]ボタンをクリックしてください。 コントロールパネルが表示されます。

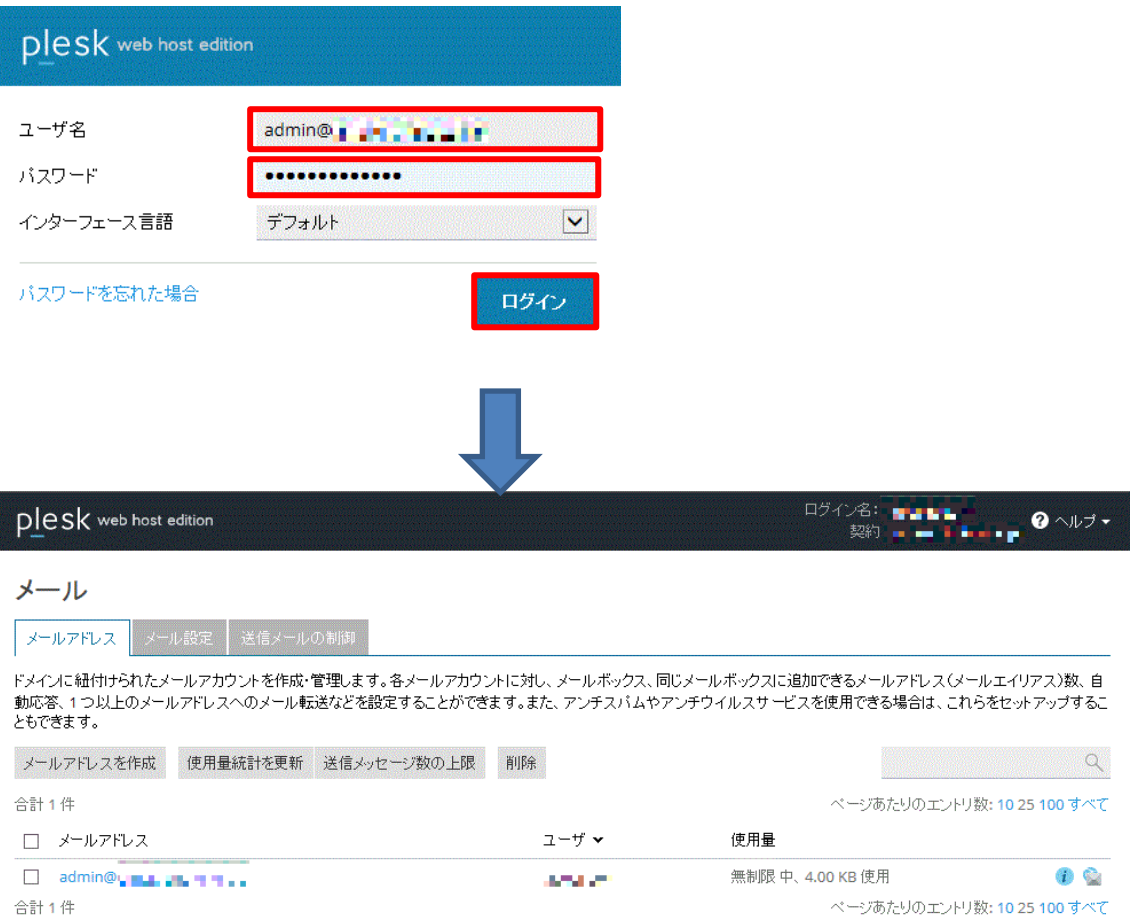

## <span id="page-3-0"></span>【メールアカウントの新規作成】

1. [メールアドレス]タブをクリックしてください。メールアカウントの作成・管理画面 が表示されます。

メール メールアドレス メール設 ドメインに紐付けられたメール スを使用できる場合は、これら メールアドレスを作成 傅

2. [メールアドレスを作成]をクリックしてください。 ※既に登録されているメールアドレス admin@○○はメールアカウント管理用メール アドレスです。このアドレスを編集するとコントロールパネルにログインできなくな る等の問題が発生する恐れがありますので編集しないでください。

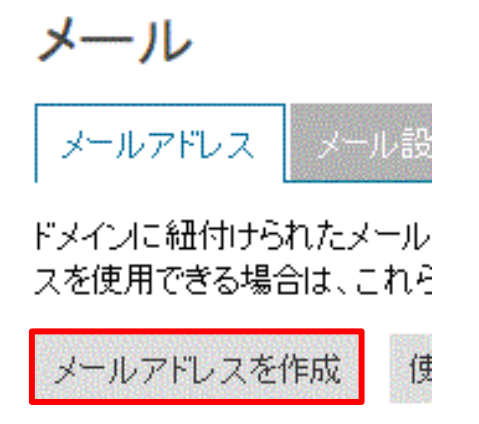

#### Asoft アサクラソフト 株式会社

### コントロールパネル メールアカウント登録・設定 手順書

- 3. メールアドレス作成画面が表示されます。新規登録するメールアドレスを設定します。
	- ① [全般]タブを選択します。
	- ② [メールアドレス]欄には、新規登録したいメールアドレスを入力します。入力で きる部分は@以前の部分(ローカルパートといいます)です。
	- ③ [顧客パネルへのアクセス]のチェックを外してください。
	- ④ [パスワード]欄には、登録するメールアドレスのパスワードを入力してください。 ※パスワードは半角英数字 5 文字以上 20 文字以内でなければなりません。 ※パスワードの中にメールアドレスを含むことはできません。 【例】メールアドレス:info@xxx.co.jp パスワード:abinfocd
	- ⑤ [パスワード確認]欄には、④で入力したパスワードを入力してください。
	- ⑥ [メールボックス]にチェックが入っていることを確認します。チェックが入って いない場合はチェックを入れてください。
	- ⑦ メールボックスのサイズ設定は、[デフォルトサイズ]を選択してください。
	- ⑧ 送信メールメッセージ数の上限は[デフォルト]を選択してください。
	- ⑨ この設定でアドレスを登録する場合は、[OK]ボタンをクリックしてください。登 録する前に続けて他の設定も行う場合は、設定を行いたいタブをクリックしてく ださい。[OK]ボタンをクリックしない限り、アドレスは登録されません。登録を キャンセルする場合は、[キャンセル]ボタンをクリックしてください。

メールアドレスを作成

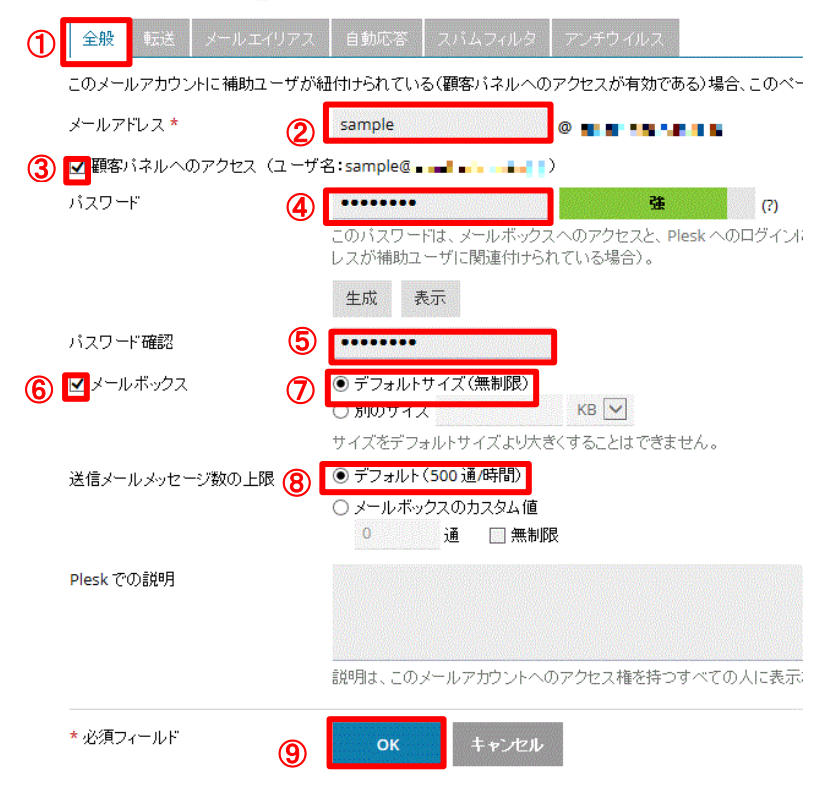

[OK]ボタンをクリックすると、情報欄に[メールアドレス○○が作成されました] と表示されます。

メール ◎ 情報:メールアドレス - - - - - ■ - ■ が作成されました。

※「転送」、「メールエイリアス」、「自動応答」、「スパムフィルタ」、「アンチウィルス」の 設定は後述の各項目を参照してください。

## <span id="page-6-0"></span>【メールアカウント設定:共通項目】

1. 編集するメールアドレスをクリックしてください。 ※メールアドレス admin@○○はメールアカウント管理用メールアドレスです。このア ドレスを編集するとコントロールパネルにログインできなくなる等の問題が発生する 恐れがありますので編集しないでください。

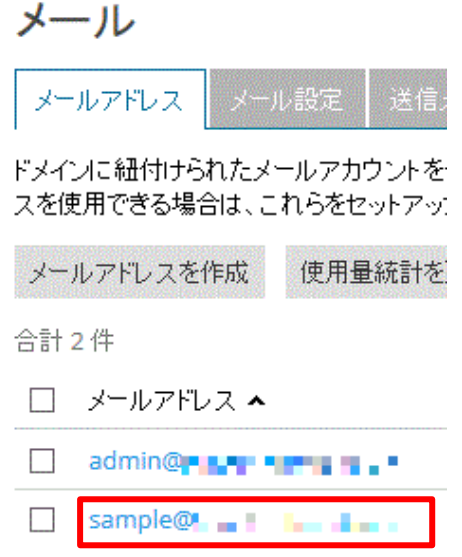

2. 編集するメールアドレスの設定画面が表示されます。以降の各種設定編集はこの画面 が基本となります。以降の各種設定編集は必要に応じて行ってください。

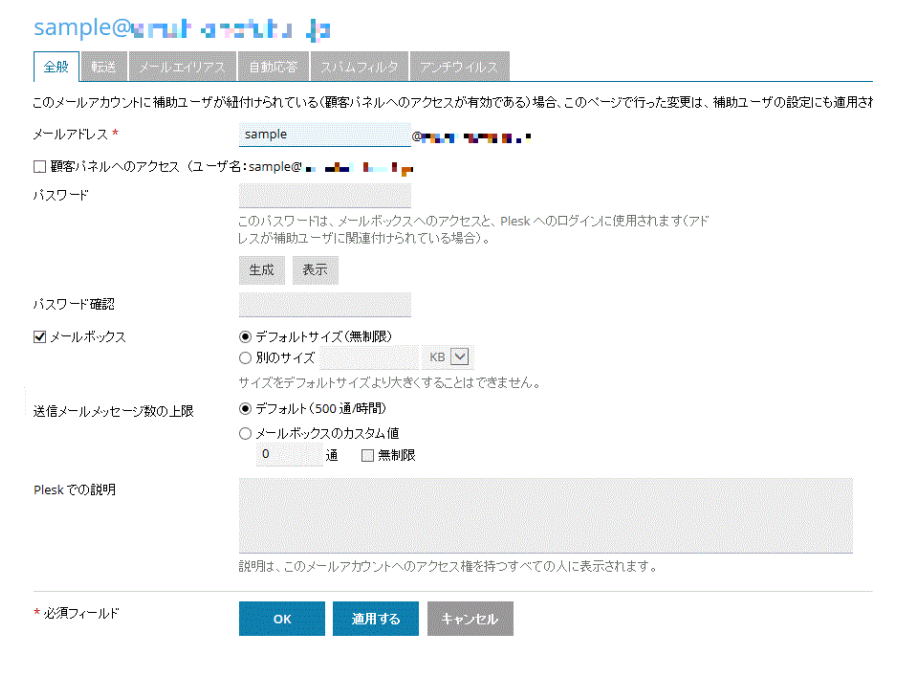

※「OK」は変更が完全に適用されて設定画面が閉じられます。 「適用」は変更を反映させますが設定画面が閉じられないため 当初の変更が意に沿わない場合,改めて変更できるという違いがあります。

### <span id="page-7-0"></span>【メールアカウント設定:メールアドレスおよびパスワードの変更】

- ① [全般]タブをクリックして全般設定画面を表示します。
- ② メールアドレスを変更する場合、[メールアドレス]欄に新しいメールアドレスを 入力してください。
- ③ [パスワード]欄には、メールアドレスのパスワードを入力してください。 ※パスワードは半角英数字 5 文字以上 20 文字以内でなければなりません。 ※パスワードの中にメールアドレスを含むことはできません。 【例】メールアドレス:info パスワード:abinfocd
- ④ [パスワード確認]欄には、③で入力したパスワードを入力してください。
- ⑤ [OK]ボタンをクリックしてください。[OK]ボタンをクリックしない限り、設定は 反映されません。続けて他の設定を行う場合は、設定を行いたいタブをクリック してください。キャンセルする場合は、[キャンセル]ボタンをクリックしてくだ さい。

#### sample@graphighatitulia

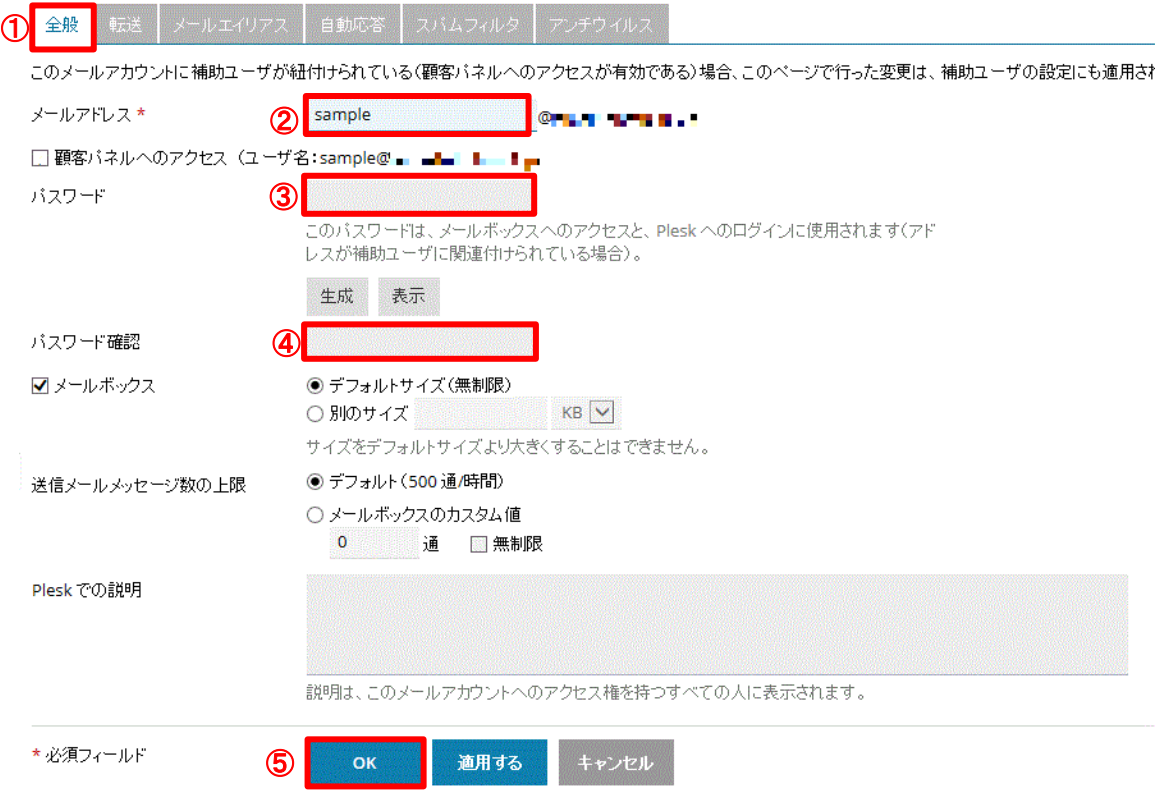

### <span id="page-8-0"></span>【メールアカウント設定:転送設定】

- ① [転送]タブをクリックして転送設定画面を表示します。
- ② [メール転送を有効にする]にチェックを入れます。
- ③ 転送先メールアドレスを入力します。転送先が複数ある場合は、メールアドレス をスペース、カンマ(,)、セミコロン(;)、改行のいずれかで区切ってください (この例では改行で区切っています。)
- ④ [OK]ボタンをクリックしてください。[OK]ボタンをクリックしない限り、設定は 反映されません。続けて他の設定を行う場合は、設定を行いたいタブをクリック してください。キャンセルする場合は、[キャンセル]ボタンをクリックしてくだ さい。

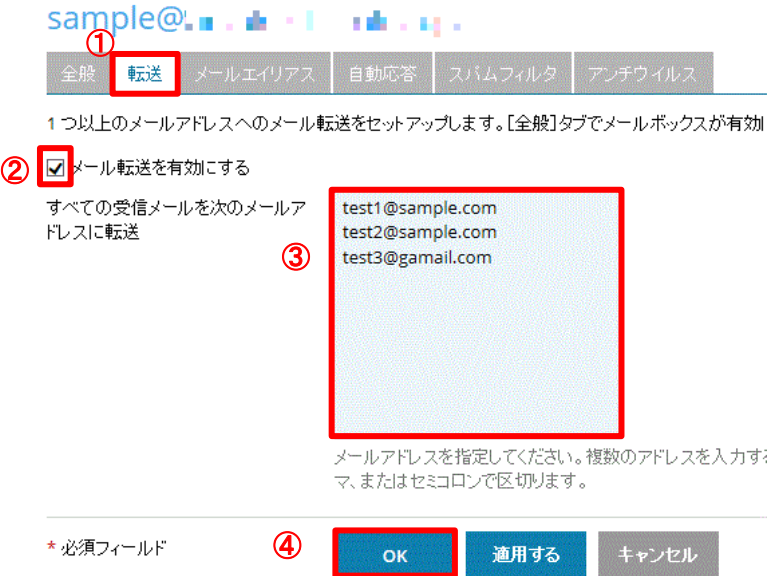

#### 転送設定を解除する場合は、

- ① [メール転送を有効にする]のチェックを外してください。
- ② [OK]ボタンをクリックしてください。[OK]ボタンをクリックしない限り、設定は 反映されません(キャンセルする場合は、[キャンセル]ボタンをクリックしてく ださい)。

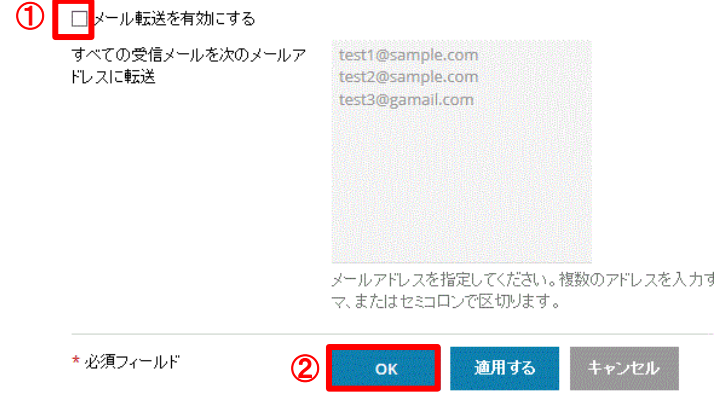

### <span id="page-9-0"></span>【メールアカウント設定:メールエイリアス設定】

- ① [メールエイリアス]タブをクリックし、メールエイリアス設定画面を表示します。
- ② [メールエイリアス]欄に、設定したいメールアドレスを入力してください。
- ③ メールエイリアスをプライマリーメールアドレス(この例では sample@○○○) に複数設定したい場合は、[メールエイリアスの追加]をクリックして、入力欄を 追加して設定してください。
- ④ 最後に[OK]ボタンをクリックしてください。[OK]ボタンをクリックしない限り、 設定は反映されません。続けて他の設定を行う場合は、設定を行いたいタブをク リックしてください。キャンセルする場合は、[キャンセル]ボタンをクリックし てください。

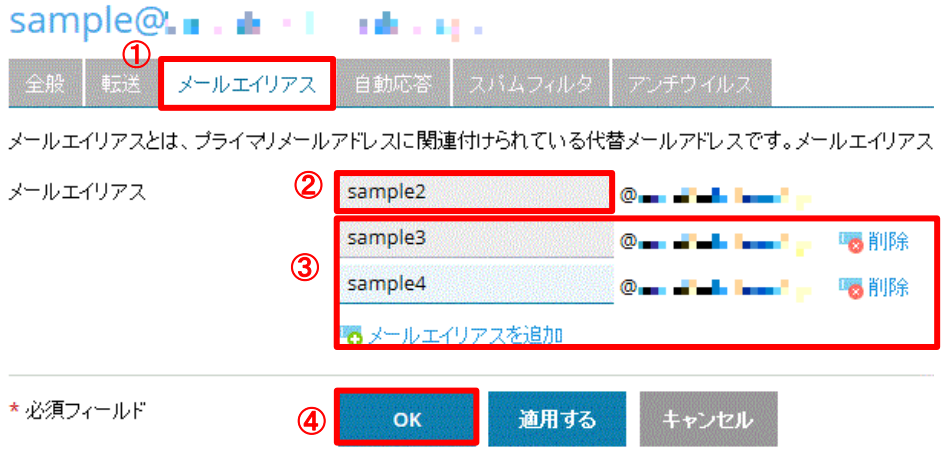

プライマリーメールアドレスに設定されたメールエイリアスが表示されます。

- □ メールアドレス
- $\Box$  admin@  $\Box$   $\Box$   $\Box$   $\Box$ Sample@ a a a a strategie and an dina s sample2@igmanner sample3@com Luck sample4@ HL HL TT. sample4@mm<sup>m</sup>m<sup>m</sup>mmmmm - 198

#### Csoft アサクラソフト 株式会社

## コントロールパネル メールアカウント登録・設定 手順書

メールエイリアス設定を削除するには、

- ① [メールエイリアス]タブをクリックし、メールエイリアス設定画面を表示します。
- ② 設定したメールエイリアスの右側にある[削除]リンクをクリックして項目を削除 します。一番上のメールエイリアス欄には[削除]リンクがないので、入力内容を 手動で削除します。
- ③ 最後に[OK]ボタンをクリックしてください。[OK]ボタンをクリックしない限り、 設定は反映されません(キャンセルする場合は、[キャンセル]ボタンをクリック してください)。

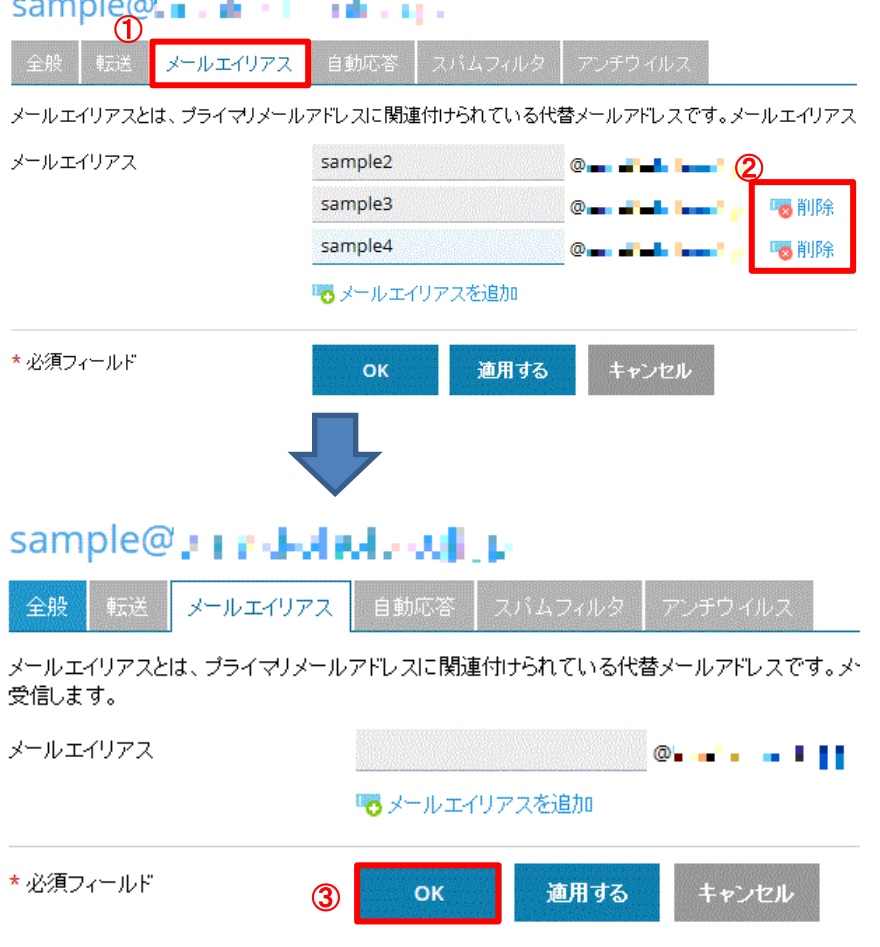

### <span id="page-11-0"></span>【メールアカウント設定:自動応答設定】

- ① [自動応答]タブをクリックし、自動返信設定画面を表示します。
- ② [自動応答を有効にする]にチェックを入れてください。
- ③ [自動応答メールの件名]欄には、返信するメールの件名を入力してください。 「Re: <request\_subject>」と入力すると、受信したメールの件名に「Re:」が付 いた件名になります。 (例:受信メールの件名が「問い合わせ」の場合、自動返信メールの件名は「Re: 問い合わせ」になります)
- ④ [自動応答メールのテキスト]欄には、返信するメールの内容を記入してください。
- ⑤ [転送先]欄には、受信メールを他のメールアドレスに転送する場合、転送先メー ルアドレスを入力してください。転送しても元のメールアドレス(この例では sample@〇〇)にも受信メールは届きます。
- ⑥ 最後に[OK]ボタンをクリックしてください。[OK]ボタンをクリックしない限り、 設定は反映されません。続けて他の設定を行う場合は、設定を行いたいタブをク リックしてください。キャンセルする場合は、[キャンセル]ボタンをクリックし てください。

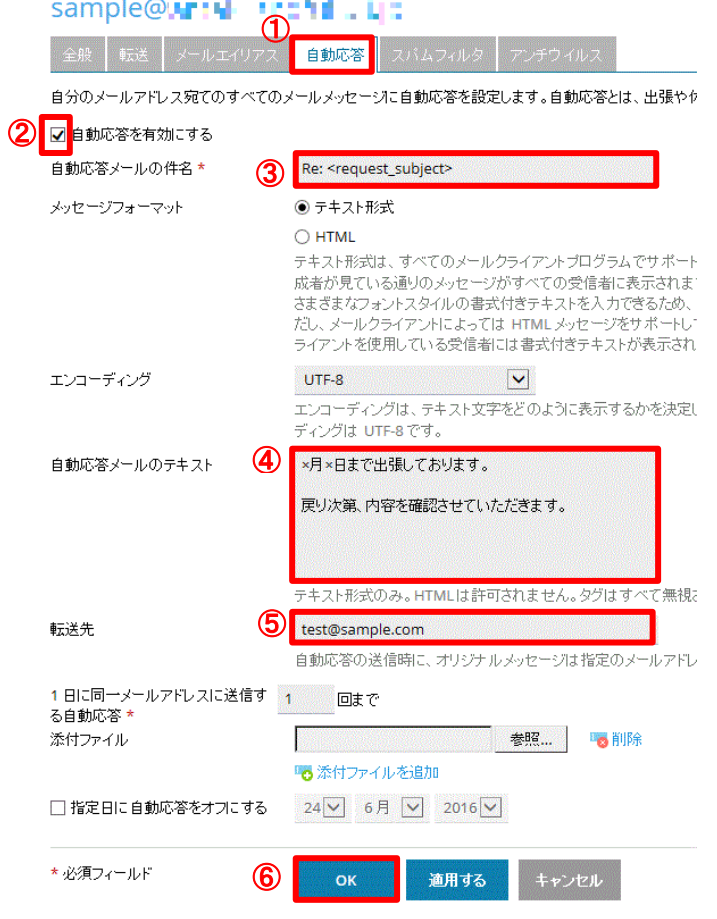

自動応答設定を解除するには、

- ① [自動応答を有効にする]のチェックを外してください。
- ② [OK]ボタンをクリックしてください。[OK]ボタンをクリックしない限り、設定は 反映されません(キャンセルする場合は、[キャンセル]ボタンをクリックしてく ださい)。

sample@unick.com/ uhu\_10

s to the book of the

 $\mathcal{D}$ 

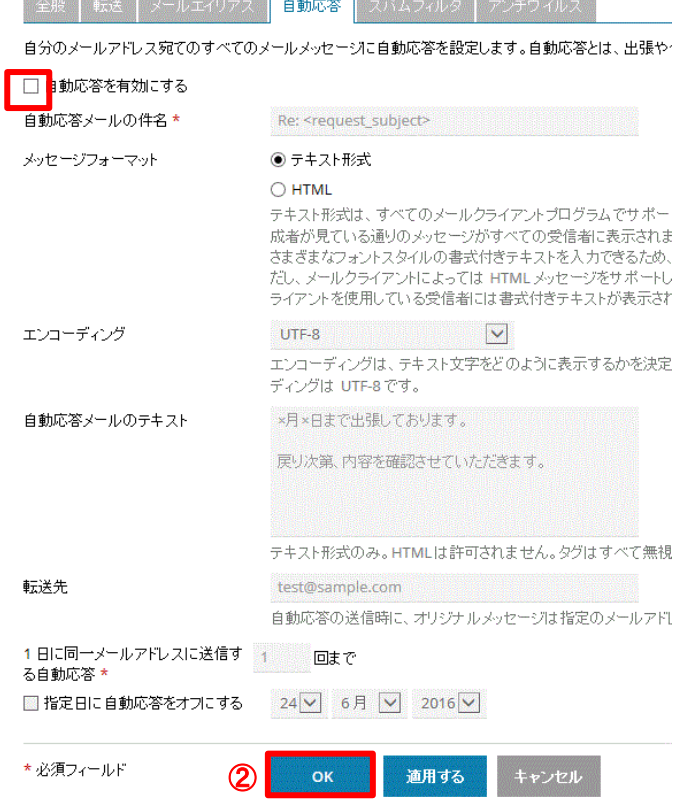

### <span id="page-13-0"></span>【メールアカウント設定:スパムフィルタ設定】

- ① [スパムフィルタ]タブをクリックし、スパムフィルタ設定画面を表示します。
- ② メールサーバー側でスパムフィルタを設定する場合、[このメールアドレスに対し てアンチスパム保護を有効化]にチェックを入れてください。
- ③ スパムに分類されたメッセージに対する処理を指定します。用途に応じて設定し てください。
	- A) [スパムメッセージの件名に指定テキストを追加してマーキングする] スパムメールに対して、件名に指定テキストを追加した上で、スパムメール も受信します。ローカルのメールソフトのスパムフィルタ設定を使用する場 合やメールの受信漏れをなくしたい場合に有効です。
	- B) [スパムメッセージをすべて削除する] スパムフィルタでスパムメールと認識されたメールはサーバー側で削除され、 ローカルのメールソフトで受信することはできません。削除されたメールを 復元することはできません。
	- C) [スパムをスパムフォルダに移動する] スパムフィルタでスパムメールと認識されたメールをメールサーバー内の 「Spam」フォルダに移動させます。「Spam」フォルダに移動されたメールは、 ウェブメールで閲覧することができます。「Spam」フォルダに移動されたメー ルは 30 日後に自動的に削除されます。重要なメッセージを見落とさないよう に「Spam」フォルダのコンテンツは定期的に確認し、スパムではないすべて のメッセージを受信フォルダに戻す必要があります。
- ④ [OK]ボタンをクリックしてください。[OK]ボタンをクリックしない限り、設定は 反映されません。続けて他の設定を行う場合は、設定を行いたいタブをクリック してください。キャンセルする場合は、[キャンセル]ボタンをクリックしてくだ さい。

sample@mminiditions ① 全般 ┃ 転送 ┃ メールエイリアス ┃ 自動応答 <mark>┃ スパムフィルタ</mark> スパムフィルタリングサービスは、そのメールアドレス宛てに送信されたスパムメールを検出します ルタは、スパムの署名を識別するために、さまざまなローカルテストとネットワークテストを行います <mark>- マ</mark>このメールアドレスをアンチスパムで保護する<br>- スパムとして分類されたメッセージに <mark>- I ©</mark> スパムメッセージの件名に指定テキストを追加する 対する処理 \*\*\*SPAM\*\*\* キストを追加したくない場合は、このフィールドを空白 ③ 名にスコアを含めたい場合は、\_SCORE\_と入力してくた いんメッセージをすべて削除する バムメッセージは受信ボックスから削除されます スパムをスパムフォルダに移動する いいムメッセージをすべて「スパム」フォルダに移動しま ントプログラムまたはウェブメールからアクセスできます 場合は、スパムフォルダを用いてスパムフィルタを学習 + 高度な設定を表示する \* 必須フィールド ④ 適用する ok

ホワイトリスト、ブラックリストを設定する場合、[高度な設定を表示する]①をクリック し、各入力欄②③に登録したいメールアドレスを入力します。

また、スパムフィルタの感度を変更したい場合は、[スパムフィルタの感度]④の値を変更 してください。値は小さくするとフィルタの感度が上がり、大きくすると感度が下がりま す。小さくし過ぎると必要なメールまでスパムと判定されたり、逆に大きくし過ぎるとス パムメールを見逃してしましますのでご注意ください。

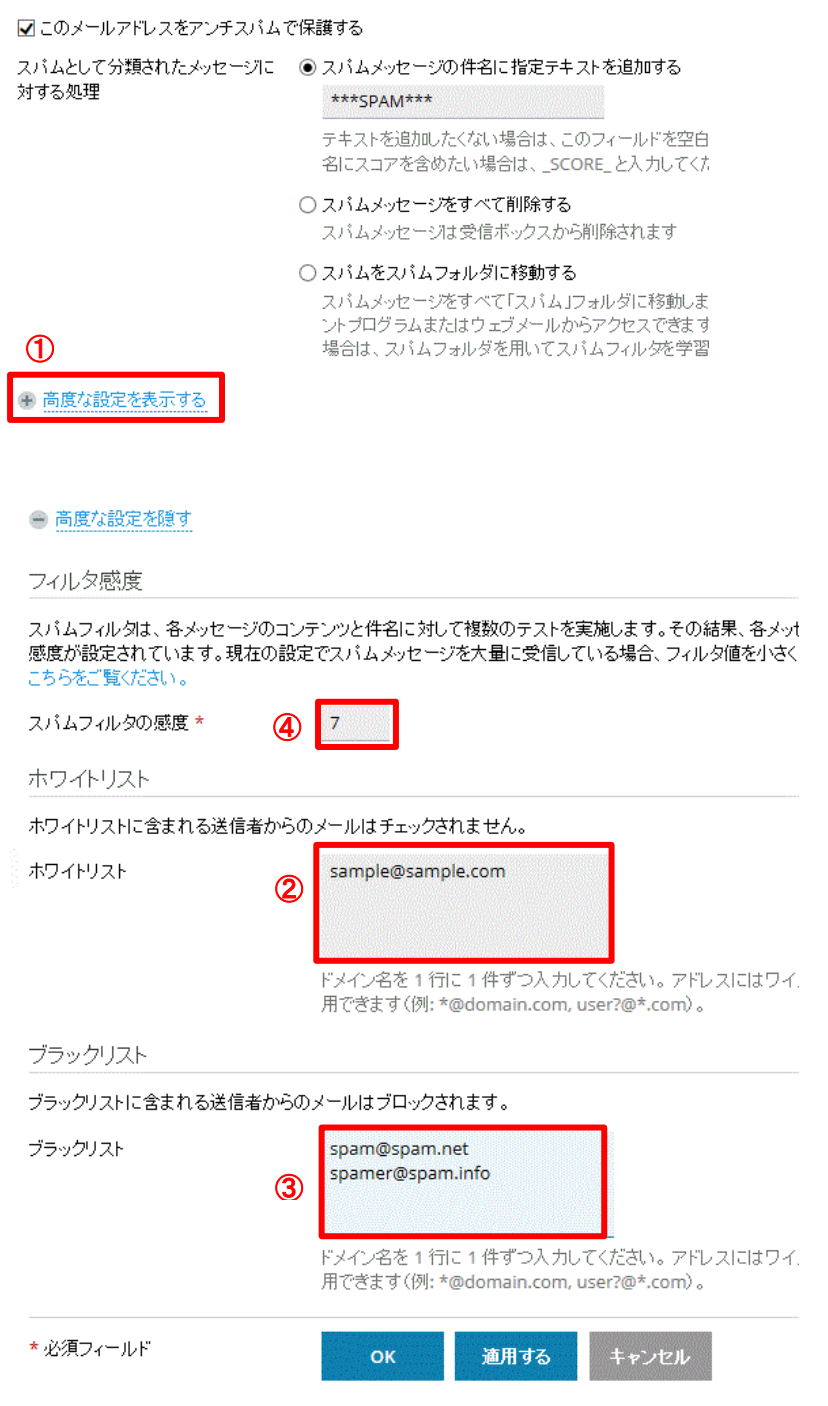

スパムフィルタ設定を解除するには、

- ① [このメールアドレスに対してアンチスパム保護を有効化]のチェックを外してく ださい。
- ② [OK]ボタンをクリックしてください。[OK]ボタンをクリックしない限り、設定は 反映されません(キャンセルする場合は、[キャンセル]ボタンをクリックしてく ださい)。

sample@cricle.com/class\_ar

スパムフィルタ

スパムフィルタリングサービスは、そのメールアドレス宛てに送信されたスパムメールを検出します。スパム ルタは、スパムの署名を識別するために、さまざまなローカルテストとネットワークテストを行います。

1 このメールアドレスをアンチスパムで保護する

スパムとして分類されたメッセージに ●スパムメッセージの件名に指定テキストを追加する 対する処理 \*\*\*SPAM\*\*\*

> テキストを追加したくない場合は、このフィールドを空白のまま列 名にスコアを含めたい場合は、\_SCORE\_と入力してください。

◎スパムメッセージをすべて削除する

スパムメッセージは受信ボックスから削除されます

◎ スパムをスパムフォルダに移動する スパムメッセージをすべて「スパム」フォルダに移動します。この ントプログラムまたはウェブメールからアクセスできます。IMAP 場合は、スパムフォルダを用いてスパムフィルタを学習させるこ

● 高度な設定を表示する

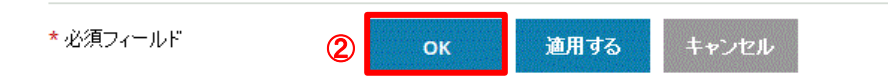

### <span id="page-16-0"></span>【メールアカウント設定:アンチウィルス設定】

- ① [アンチウィルス]タブをクリックし、アンチウィルス設定画面を表示します。
- ② [このメールアドレスをアンチウィルスで保護]にチェックを入れてください。
- ③ [ウィルスチェック]の項目は[送信メールと受信メール]を選択してください。
- ④ [OK]ボタンをクリックします。[OK]ボタンをクリックしない限り、設定は反映さ れません。続けて他の設定を行う場合は、設定を行いたいタブをクリックしてく ださい。キャンセルする場合は、[キャンセル]ボタンをクリックしてください。

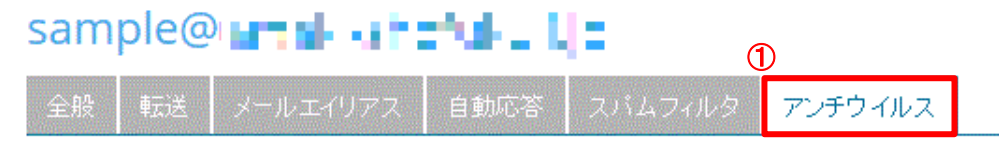

アンチウイルスサービスは、ウイルスを含むメールをプロックし、送信者と受信者に通知します。

2 図このメールアドレスをアンチウイルスで保護

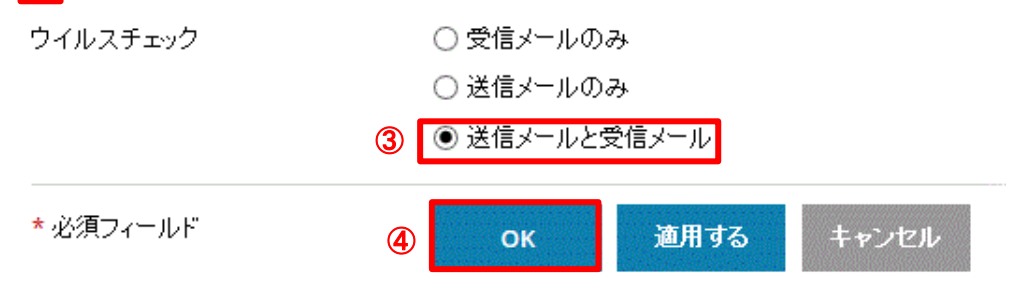

アンチウィルス設定を解除するには、

- ① [このメールアドレスをアンチウィルスで保護]のチェックを外してください。
- ② [OK]ボタンをクリックします。[OK]ボタンをクリックしない限り、設定は反映さ れません(キャンセルする場合は、[キャンセル]ボタンをクリックしてください)。

# sample@untu-d-ult/Lucudity

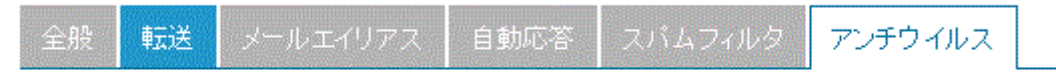

アンチウイルスサービスは、ウイルスを含むメールをブロックし、送信者と受信者に通知します。

1 □ □ このメールアドレスをアンチウイルスで保護

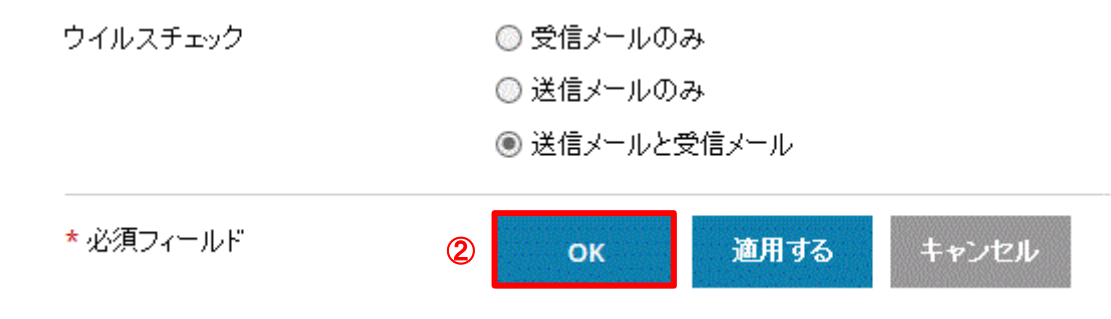

### <span id="page-17-0"></span>【メールアカウントの削除】

## ※削除したメールアカウントのデータを復元することはできません。削除する際は注 意してください。

- ① コントロールパネル上段の[メール]タブをクリックし、メールアドレス一覧を表 示してください。
- ② 削除するメールアドレスにチェックを入れてください。
- ③ [削除]ボタンをクリックしてください。

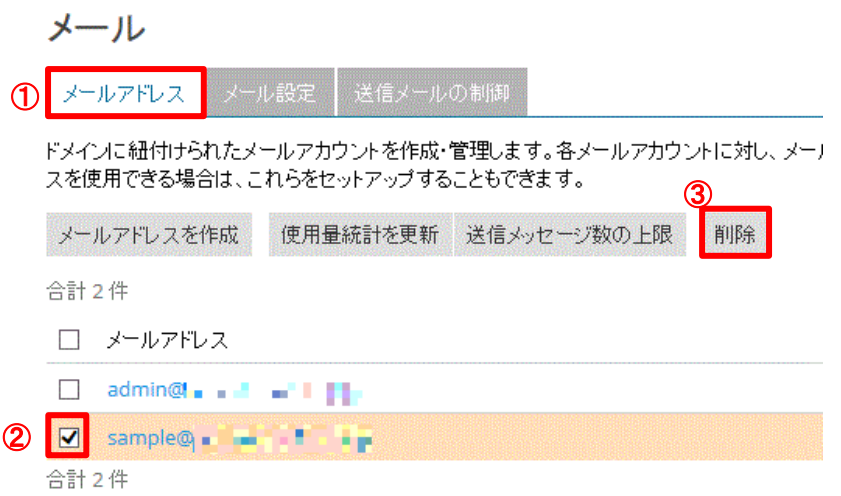

④ メールアドレス削除確認ポップアップが表示されます。[はい]をクリックしてく ださい。

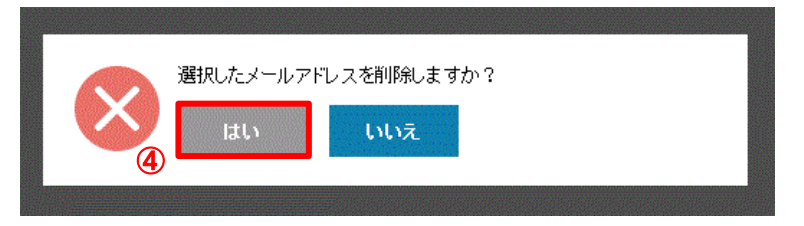

削除が完了すると、情報欄に[選択したメールアドレスは削除されました]と表示され ます。メールアドレスの削除作業は以上です。

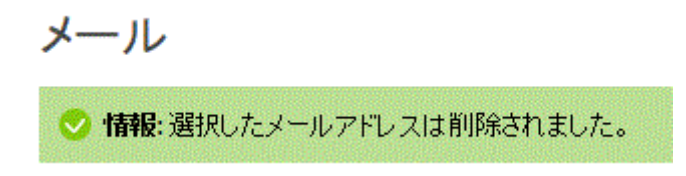

## <span id="page-18-0"></span>【コントロールパネルからログアウトする】

画面上部のログイン名をクリックし、表示されるプルダウンメニューから[ログアウト]を 選択し、ログアウトしてください。

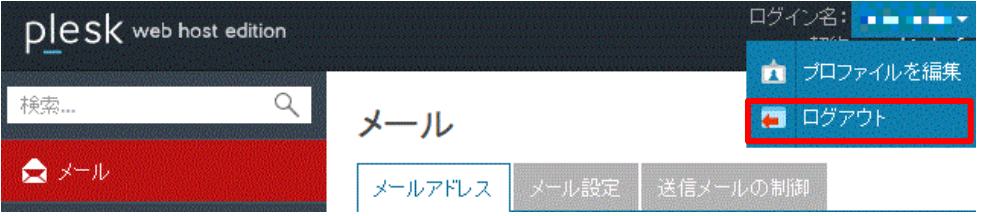

## <span id="page-18-1"></span>【送信メッセージ数の上限や送信メールの制御について】

#### \*ご注意をお願いしたいこと \*

[送信メッセージ数の上限]や[送信メールの制御]は触らないようにしてください。 また、どうしても設定が必要な場合にはサポートダイヤル

0120-134-303

までご連絡をお願いします。

メール

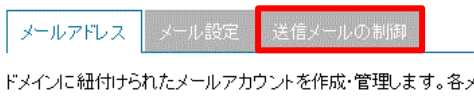

メールアカウントに対し、 をセットアップすることもできます。

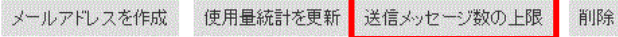

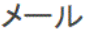

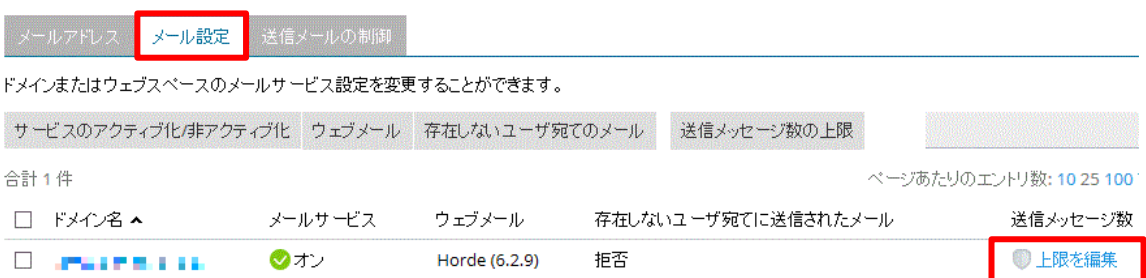

## 以上システム上必要な設定ですので

ご理解くださいますようお願い申し上げます。